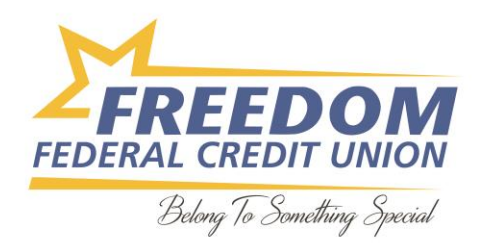

## **Samsung Pay Setup Instructions**

1 From the Home screen, touch **Apps** .

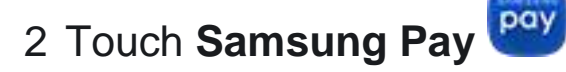

3 Touch **ADD** or, if this is the first payment card being added, touch **Add a credit or debit card**.

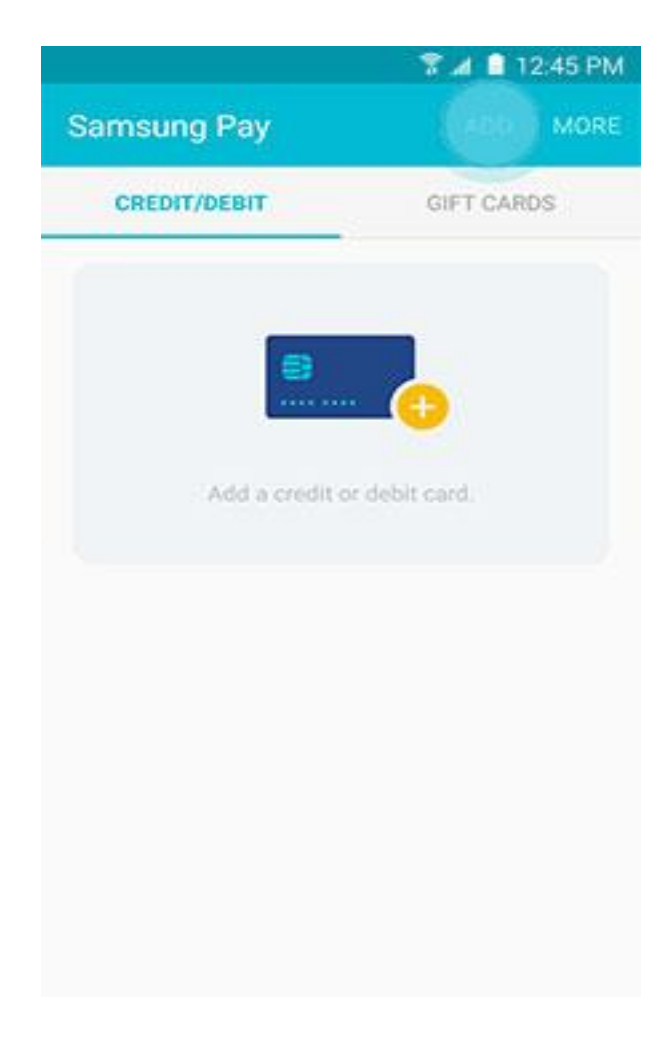

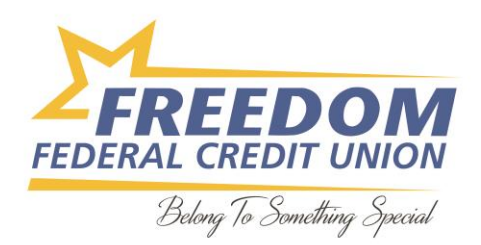

4 Align your card inside the frame to automatically detect the card number and expiration date.

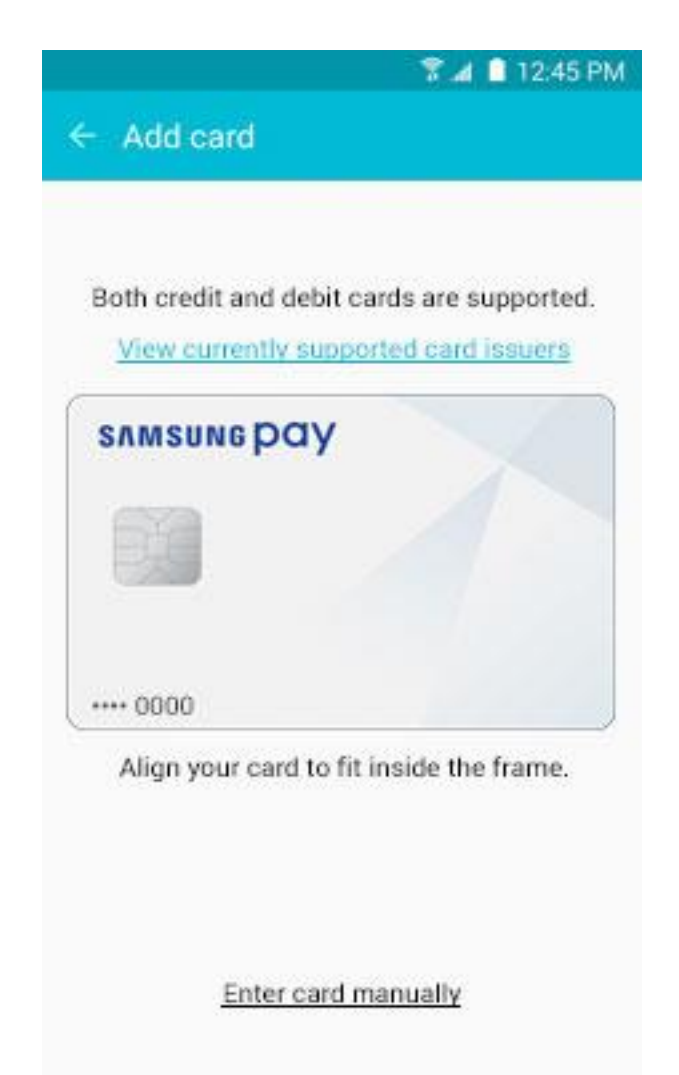

**Note**: Touch **Enter card manually** if your device cannot detect the card information.

5 Enter the remaining information and touch **NEXT**.

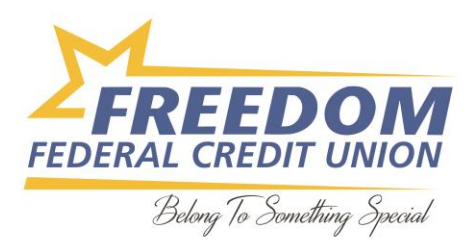

6 If requested, enter your billing address and touch **SAVE**.

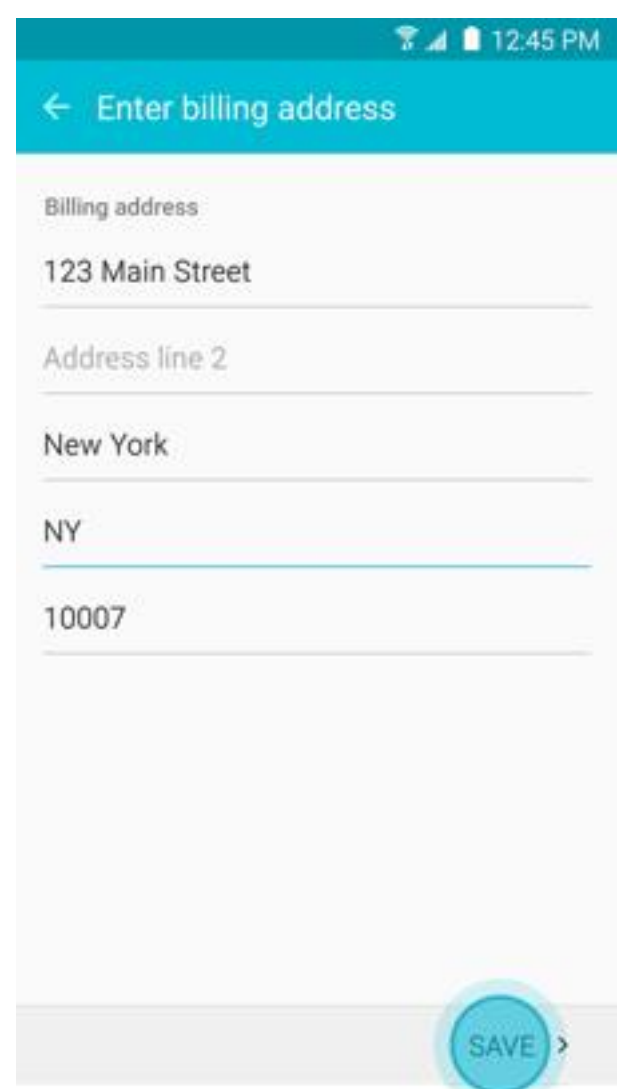

7 Review the terms and conditions, and then touch **AGREE TO ALL**.

**Contract Contract** 

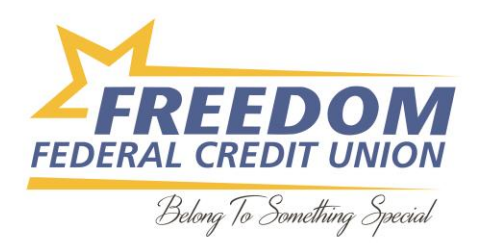

8 If necessary, select a method to authenticate your identity using a [one-time password .](http://www.samsung.com/us/support/answer/answer/ANS00043869/997410188/)

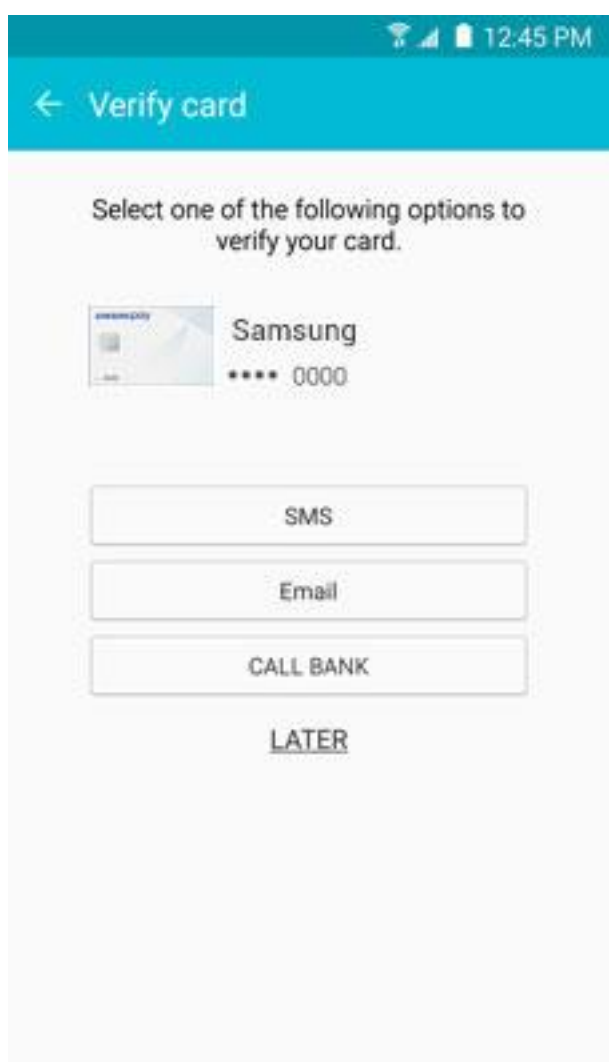

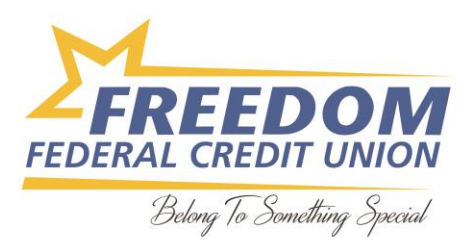

Enter the one-time password and touch **SUBMIT**.

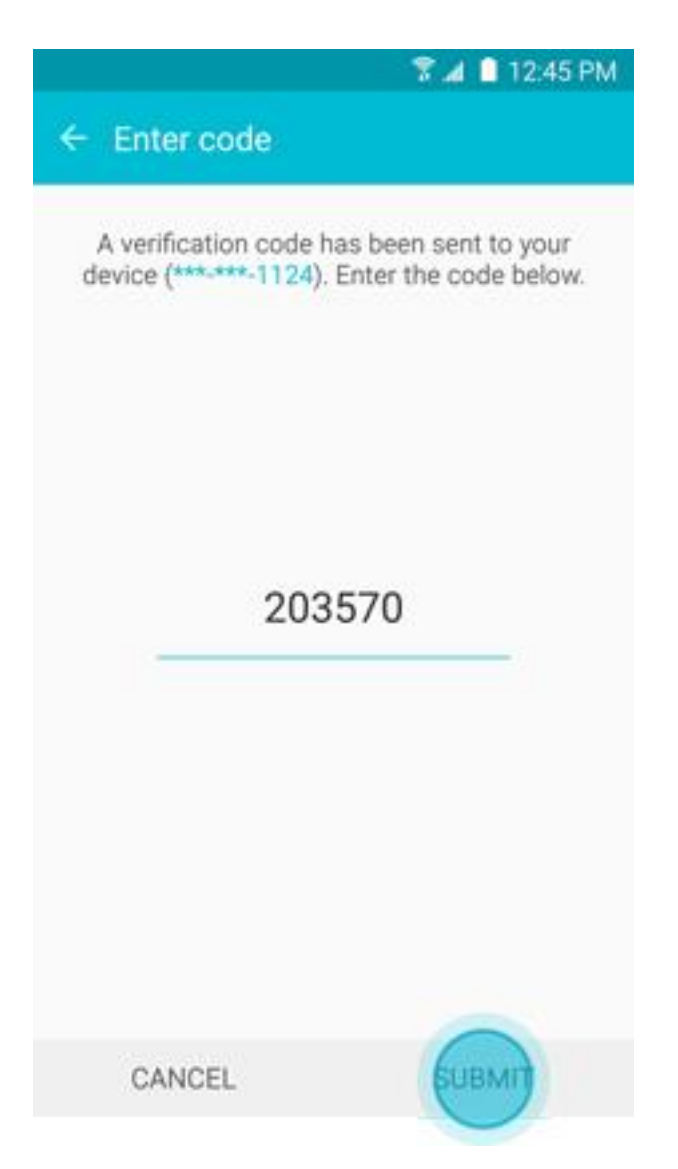

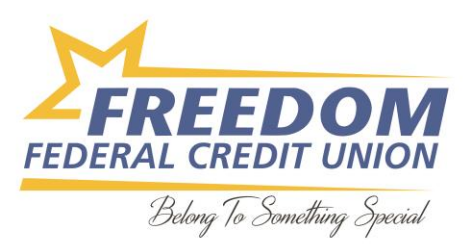

Touch **DONE** to complete the process.

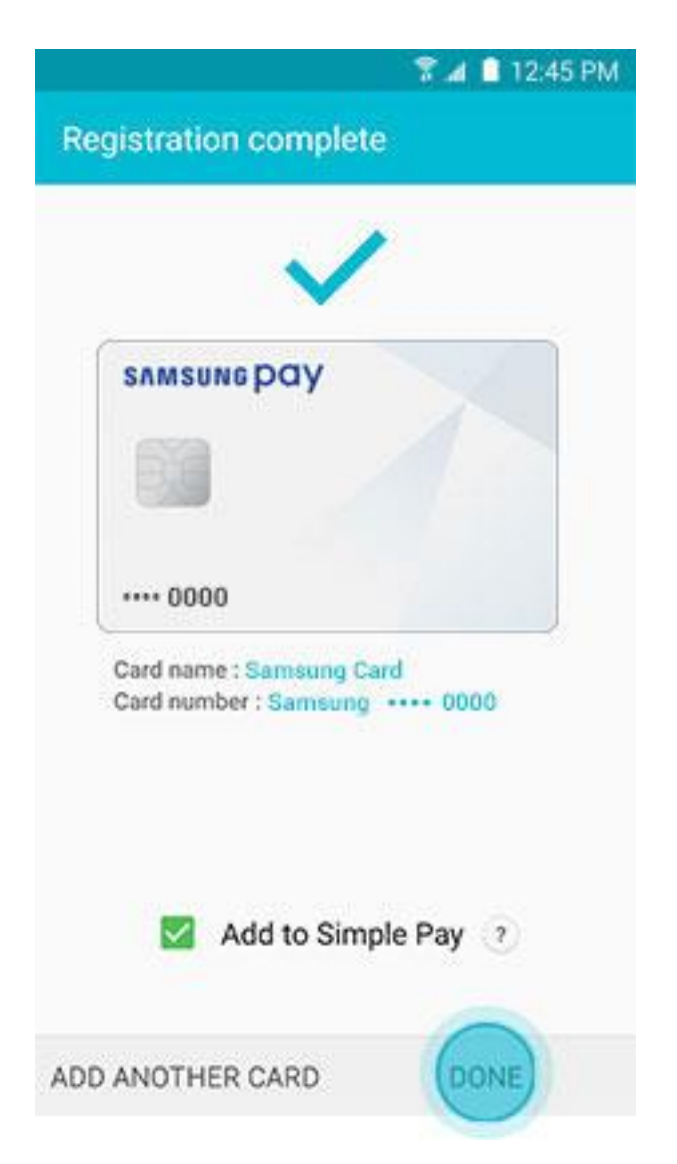

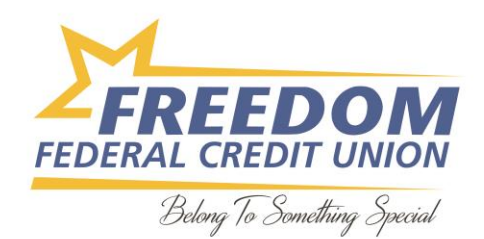

- 11 After your card is added to Samsung Pay, it will be verified by the payment card network (i.e., Visa, MasterCard, or American Express) and the card issuer (e.g., Bank of America, Citibank, or U.S. Bank). On average, verification will take approximately 5 to 10 minutes. During that time, you will be unable to use your card in Samsung Pay.
- 12 **Note**: You can continue to add cards while others are being verified.
- 13 After the card is verified, it can be used immediately to make a purchase.

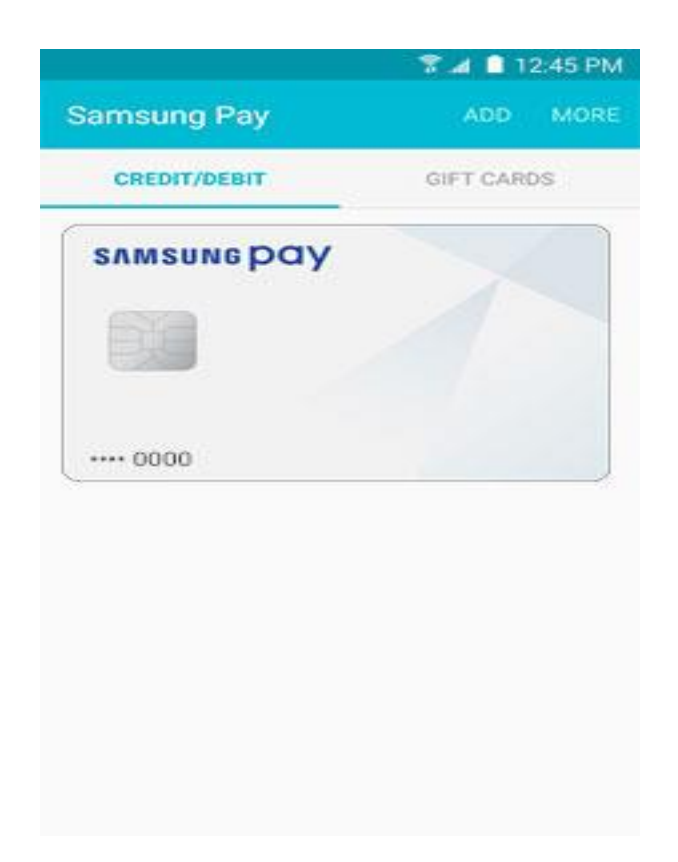